## **Практическая работа № 2, «Построения с использованием вспомогательных линий и привязок»**

Цель работы: ознакомиться с основными приёмами построения фигур в КомпасграфикЗадачи: освоить способы назначения и редактирования линий чертежа.

Задачи: ознакомиться с основными приёмами построения фигур в Компас-график.

## *1. Теоретическая часть.*

Построение графических объектов в САПР требует соблюдения размеров и относительного расположения этих объектов. Для этого в САПР Компас 3D предусмотрены специальные инструменты: вспомогательные прямые и привязки.

Для использования вспомогательных прямых имеются соответствующие инструменты.

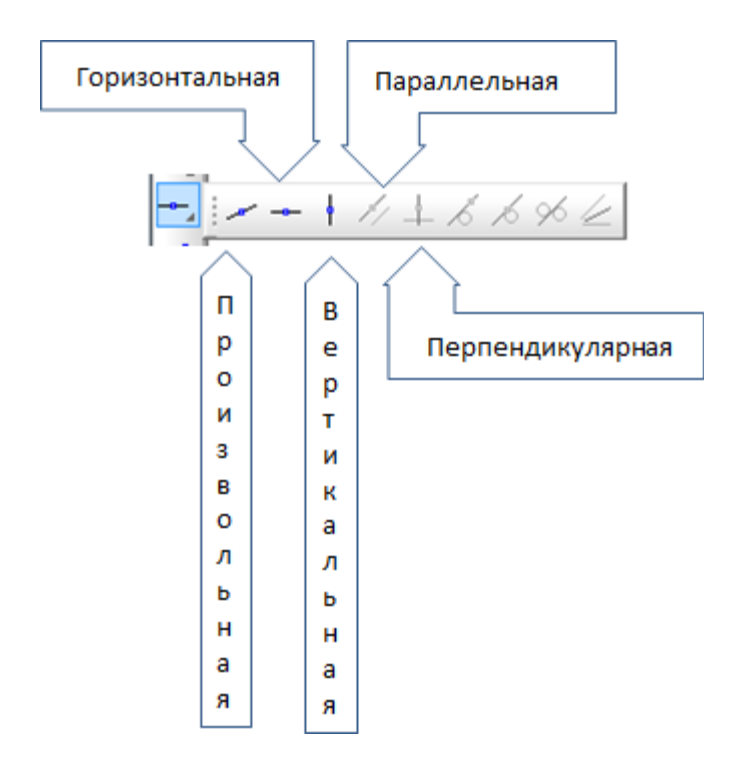

Рис. 1.1. Панель «Вспомогательные прямые».

Рассмотрим использование вспомогательных прямых и привязок при формировании графического объекта «Прямоугольник с вырезом», рис. 1.2.

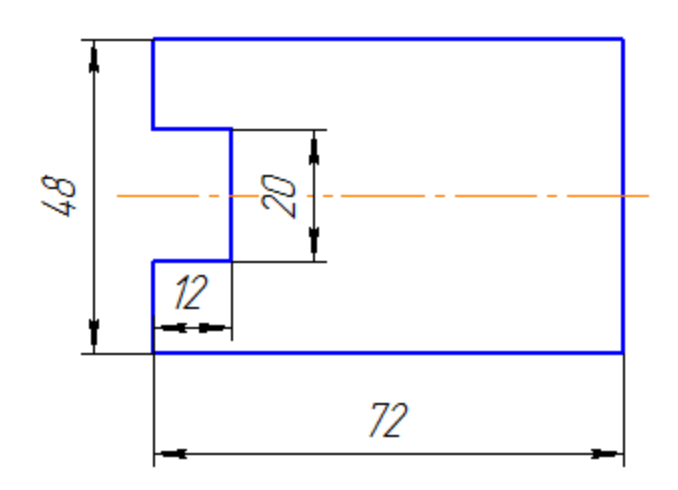

Рис. 1.2. «Прямоугольник с вырезом».

Фигура симметрична относительно горизонтальной оси. Начинаем построение с горизонтальной вспомогательной линии, рис. 1.3.

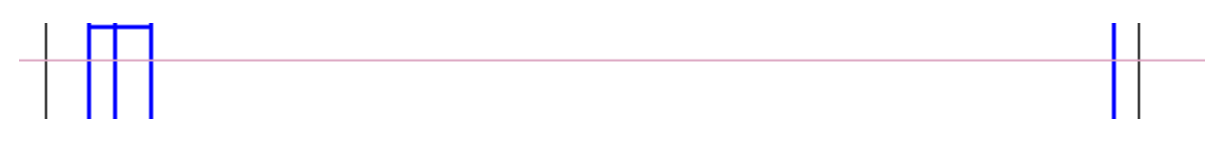

Рис. 1.3. Вспомогательная горизонтальная линия.

Далее строим вспомогательную вертикальную линию и параллельно ей, на расстоянии 72 мм вторую вертикальную линию, для построения первой линии использовать инструмент «Вертикальная линия», для второй – инструмент «Параллельная линия», рис .1.4.

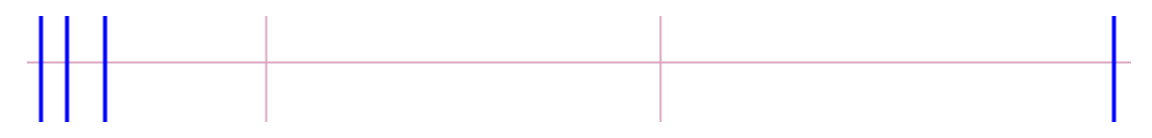

Рис. 1.4. Вспомогательные вертикальные линии.

Затем строим горизонтальные вспомогательные линии параллельные первой горизонтальной линии – одну сверху, а вторую – снизу, т.к. фигура симметрична относительно горизонтальной оси. Расстояния от первой горизонтальной, в данном случае она используется в качестве оси симметрии, составляют половину вертикального размера. Строим две горизонтальные линии на расстоянии 24 мм от оси симметрии, потом еще две, на расстоянии 10 мм от оси симметрии, рис. 1.5.

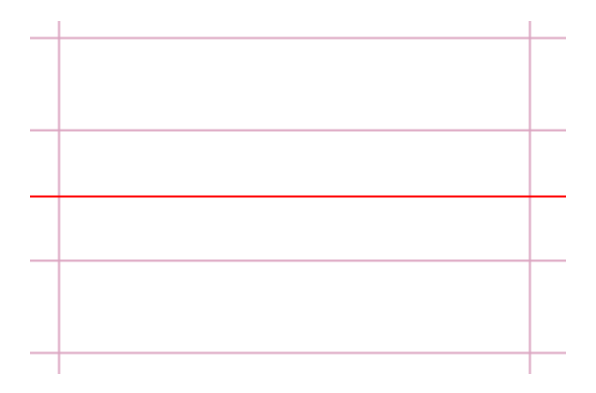

Рис. 1.5. Параллельные горизонтальные линии.

Потом, для формирования выреза строим вертикальную линию параллельную левой вертикальной линии на расстоянии 12 мм, рис. 1.6.

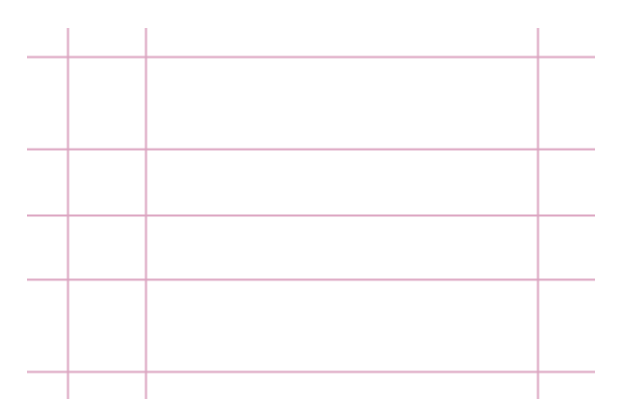

Рис. 1.6. Разметка заданной фигуры вспомогательными линиями.

Наконец осталось обвести размеченную фигуру основными линиями. Для этого удобнее воспользоваться инструментом «Непрерывный ввод объектов», рис. 1.7.

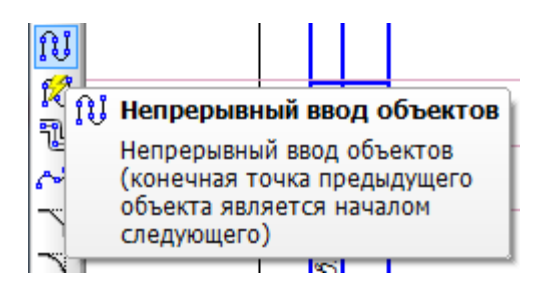

Рис. 1.7. Кнопка Непрерывный ввод объектов.

Включить выбранный инструмент и перевести курсор мыши на рабочее поле чертежа, установив его на пересечение верхней вертикальной и левой горизонтальной линий, рис. 1.8, и щелкнуть левой клавишей.

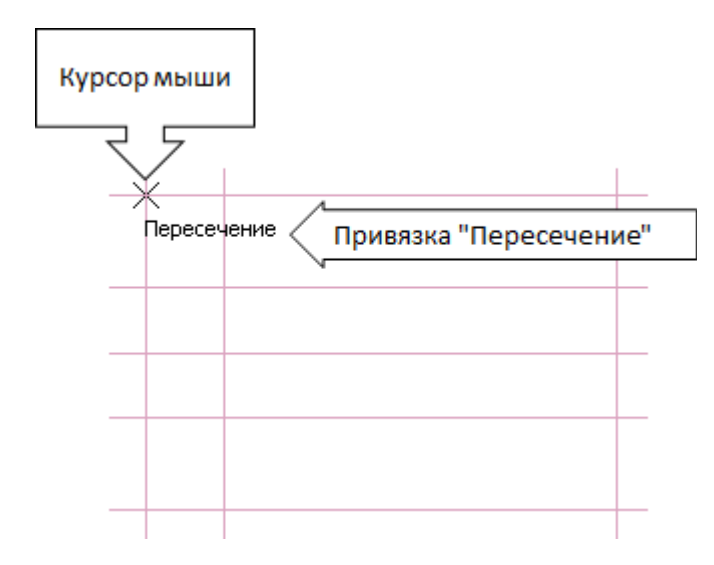

Рис. 1.8. Привязка «Пересечение».

Затем перевести курсор на пересечение верхней горизонтальной и крайней правой вертикальной линий, щелкнуть левой клавишей, в результате сформируется первая линия заданного графического объекта, рис. 1.9.

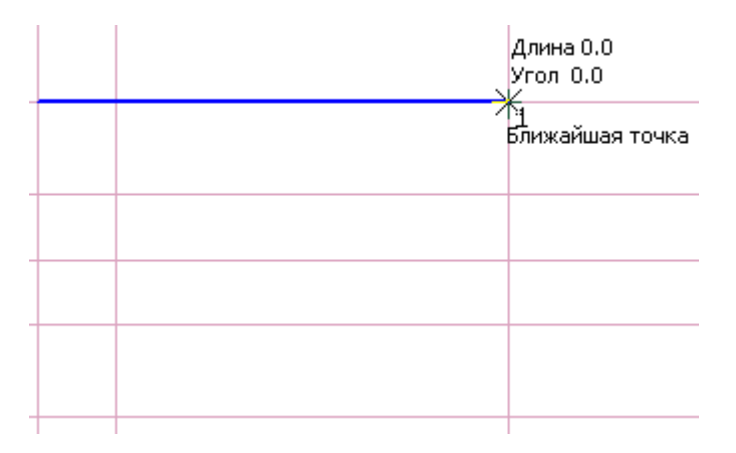

Рис. 1.9. Первая линия создаваемого графического объекта.

После этого обойти курсором мыши все точки пересечения, в результате получится контур заданной фигуры, рис. 1.20.

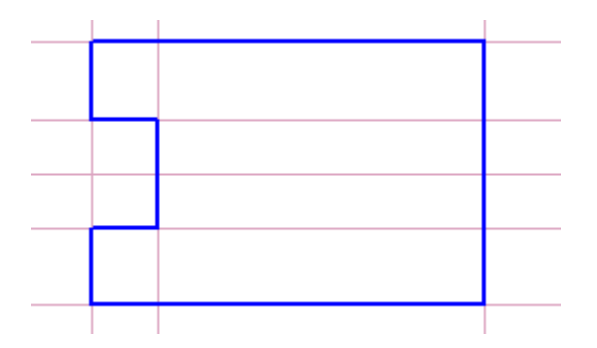

Рис. 1.20. Контур заданной фигуры.

Осталось построить осевую линию. Для этого необходимо выбрать инструмент «Отрезок»

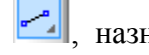

, назначить стиль линии «Осевая», рис. 1.21.

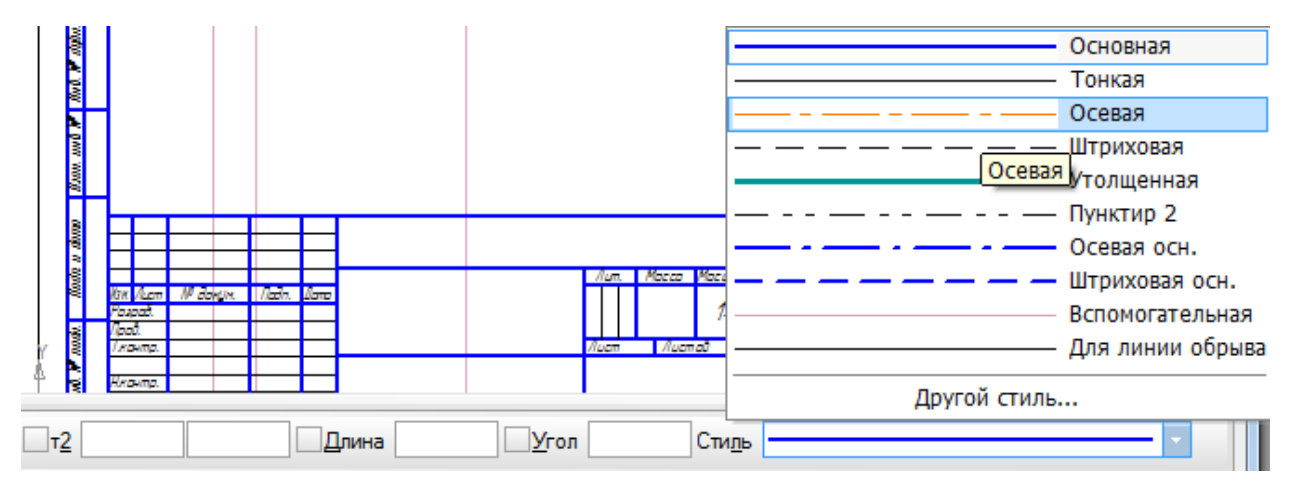

Рис. 1.21. Назначение стиля линии.

Установить курсор мыши на среднюю горизонтальную линию, левее левой вертикальной линии примерно на 3 мм, в результате сработает привязка «Точка на кривой», рис. 1.22, и щелкнуть левой клавишей.

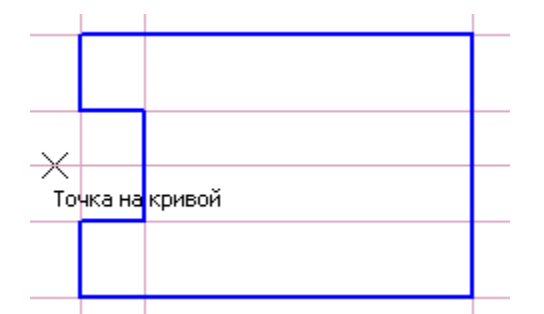

Рис. 1.22. Начало построения осевой линии.

После этого установить курсор мыши правее, примерно на 3 мм, крайней правой вертикальной линии, до срабатывания привязки «Точка на кривой» и нажать левую клавишу, в результате будет построена осевая линия. После этого удалить все вспомогательные линии. Рис. 1.23.

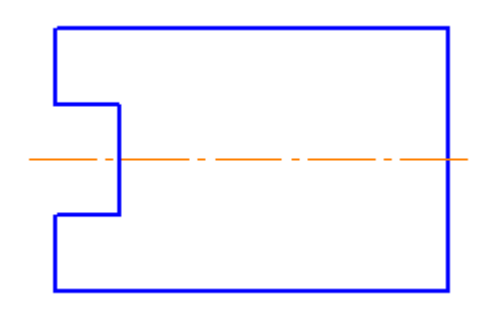

Рис. 1.23. Построенный графический объект «Прямоугольник с вырезом».

## *2. Практическая часть.*

Самостоятельно Выполнить чертежи:

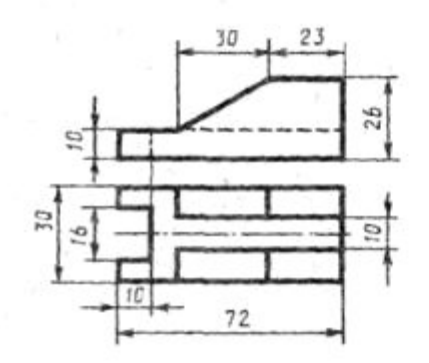

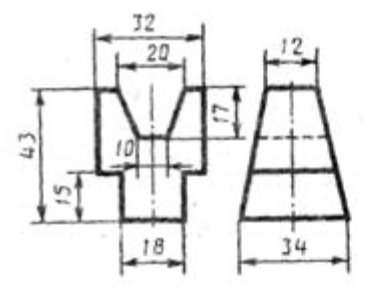

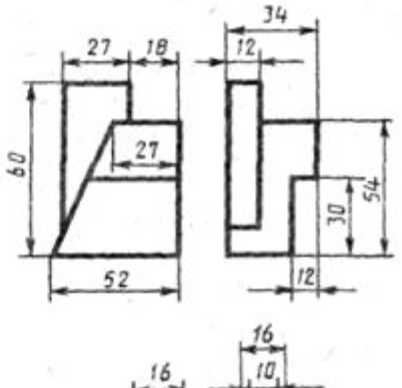

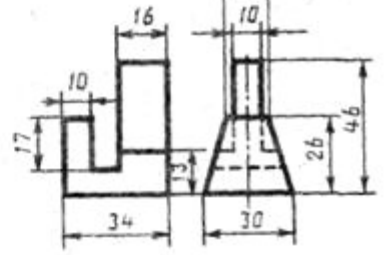

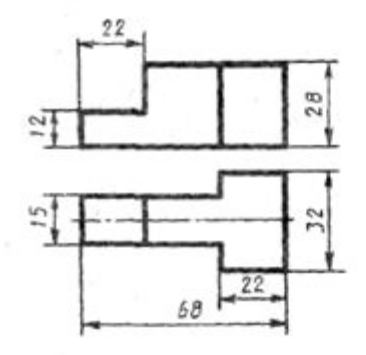

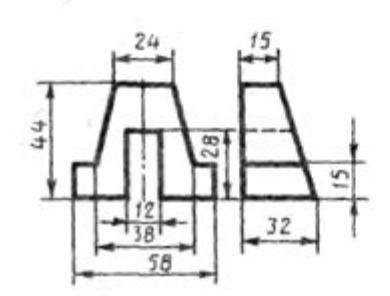

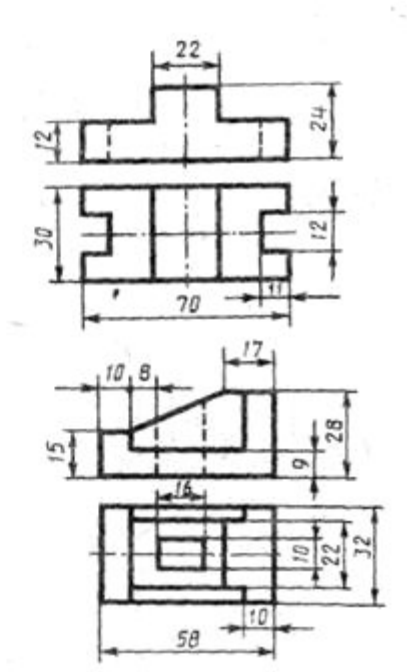